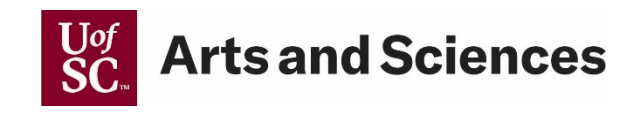

## **STEPS TO PASSWORD PROTECT A MICROSOFT WORD DOCUMENT**

*(For the most current steps, please visit this [Microsoft Word support page](https://support.microsoft.com/en-us/topic/protect-a-document-with-a-password-05084cc3-300d-4c1a-8416-38d3e37d6826#ID0EBBF=Windows) for complete instructions.)*

## **WINDOWS**

Passwords are case-sensitive and can be a maximum of 15 characters long.

If you lose or forget your password, Word won't be able to recover it for you. Be sure to keep the a copy of the password in a safe place or create a strong password that you'll remember.

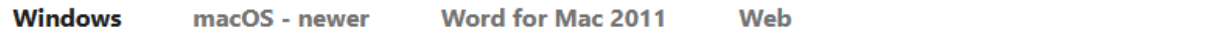

1. Go to File > Info > Protect Document > Encrypt with Password.

- 2. Type a password, then type it again to confirm it.
- 3. Save the file to make sure the password takes effect.

## **MAC OS - NEWER**

Passwords are case-sensitive and can be a maximum of 15 characters long.

If you lose or forget your password, Word won't be able to recover it for you. Be sure to keep the a copy of the password in a safe place or create a strong password that you'll remember.

**Windows** macOS - newer Word for Mac 2011 Web

1. Go to Review > Protect Document.

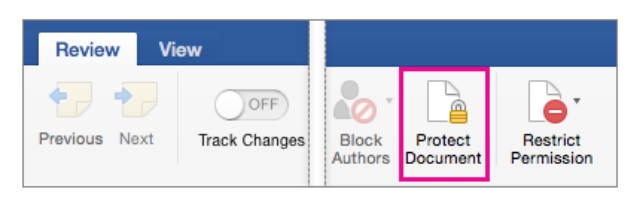

2. Under Security, you can select whether to enter a password to open the document, modify the document, or both. Enter each password again to confirm.

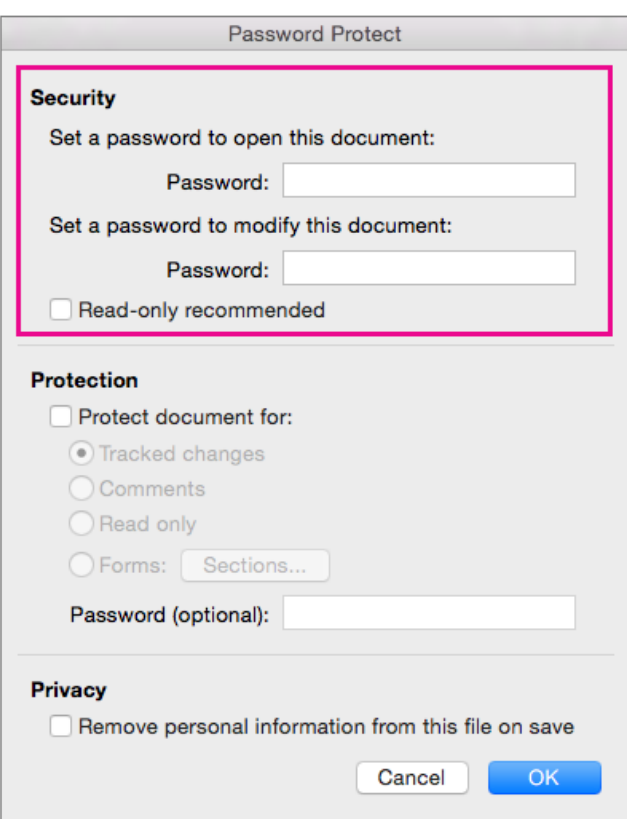

3. Click OK.

## **WORD FOR MAC 2011**

Passwords are case-sensitive and can be a maximum of 15 characters long.

If you lose or forget your password, Word won't be able to recover it for you. Be sure to keep the a copy of the password in a safe place or create a strong password that you'll remember.

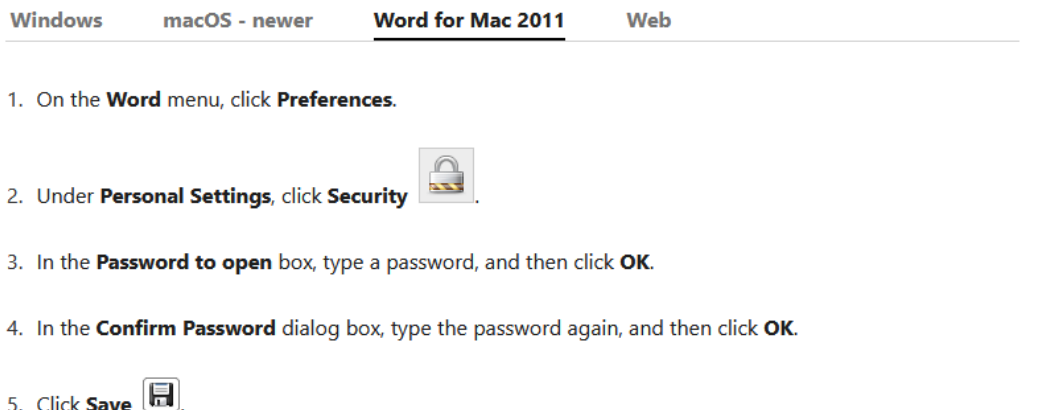